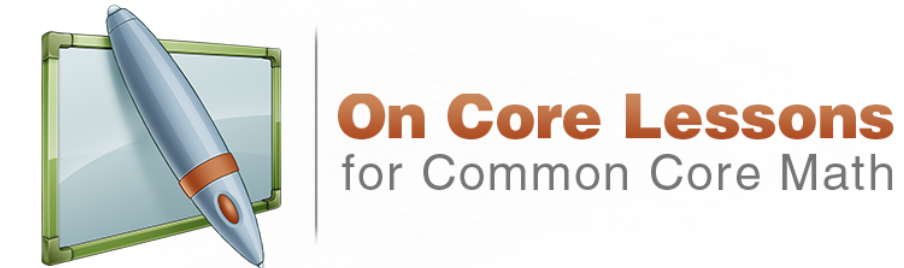

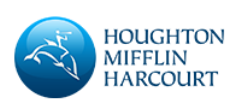

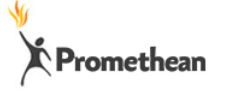

**<sup>1</sup>** © Houghton Mifflin Harcourt Publishing Company

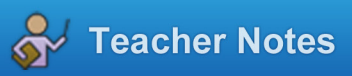

**Using the Whiteboard** Use the table of contents to go to specific sections of the lesson, or, tap **Next** to go to the first section of the lesson. **Teaching the Math** Preview the *Essential Question*: How can you read and write numbers through hundred thousands?

## **Navigating the Flipchart**

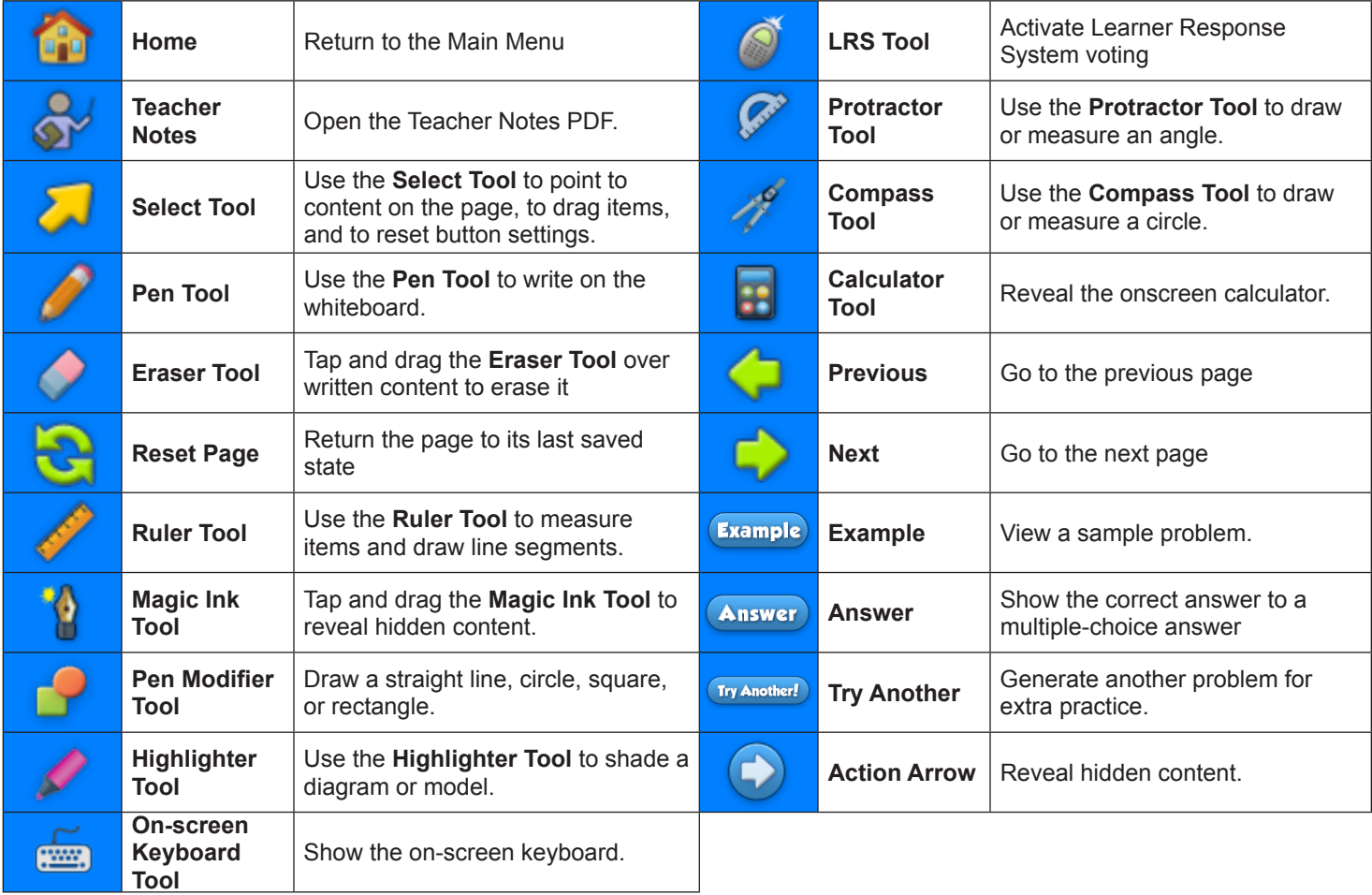

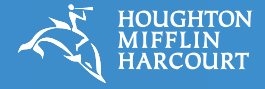

## **General ActivInspire Tips**

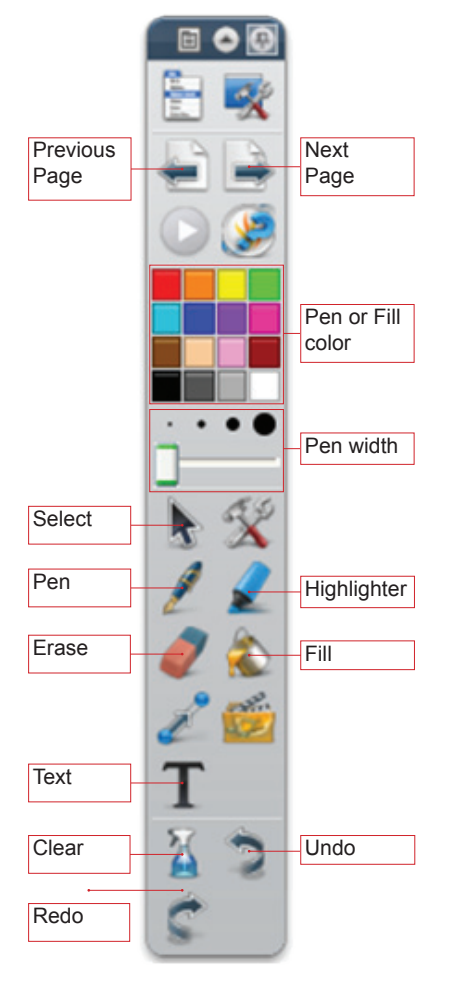

The **ActivInspire** toolbar.

Some brands of interactive whiteboard provide their own toolbars. If you have more than one toolbar available, use the tools on the **ActivInspire** toolbar. Only these tools will fully integrate with the activity.

Select **Save As** from the **File** menu to save changes you have made to a flipchart file. Be sure to give the file a different name than the original so you will maintain a clean copy for future use.

Use the **Zoom** menu in the upper right to make the flipchart file best fit your screen. *Best Fit* or *100%* usually works best.

Objects dragged from a dispenser and marks made with the **Pen**, **Highlighter**, and **Fill** tools appear on the top layer of a screen. Tabs and buttons are on a lower layer, so they will appear behind dispenser objects and marks.

When you first install **ActivInspire**, the default tool is set to the **Pen**. If you wish, you can change the default tool from the **Pen** to **Select**. Select **Settings** from the **File** menu, and then choose **Tools** on the left. The choice of default tool will be the first item on the right.

If you tap a button to bring the **ActivInspire Ruler** or **Protractor** onto a screen, it will stay on the screen even if you tap the **Reset Page** button or move to another page. To remove the tool, drag it to the **Trash Can**.

If you tap the **Next Page** button on the ActivInspire toolbar while on the last page of a file, a new blank page will be created automatically. This is the standard behavior in ActivInspire and cannot be changed. You can remove the extra page by selecting **Delete** from the **Edit** menu.

The **Help** menu provides additional information about how to use the features in **ActivInspire**.